## 1. NYC.ID Account Creation

To access eOrder, all non-City of New York employees must create an NYC.ID account. To do so, users can visit the NYC.ID login website URL at [https://a816-phleorder.nyc.gov/PHLeOrder/.](https://a816-phleorder.nyc.gov/PHLeOrder/) The user should follow the steps outlined on the website to create their NYC.ID account.

Please note: Employees of New York City Health and Hospital Corporation (HHC) do not need to create a NYC.ID. If you are an HHC employee, please login on the right side of the screen and click "NYC Employees".

PHL recommends the following browsers when using eOrder:

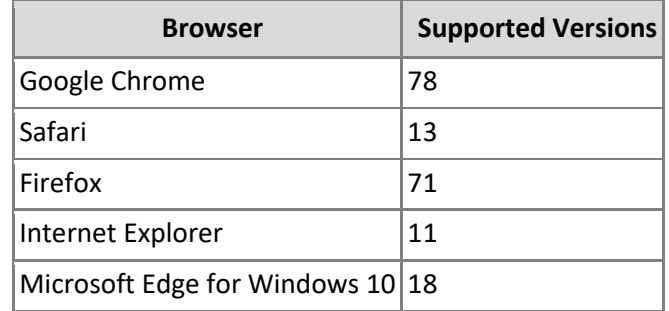

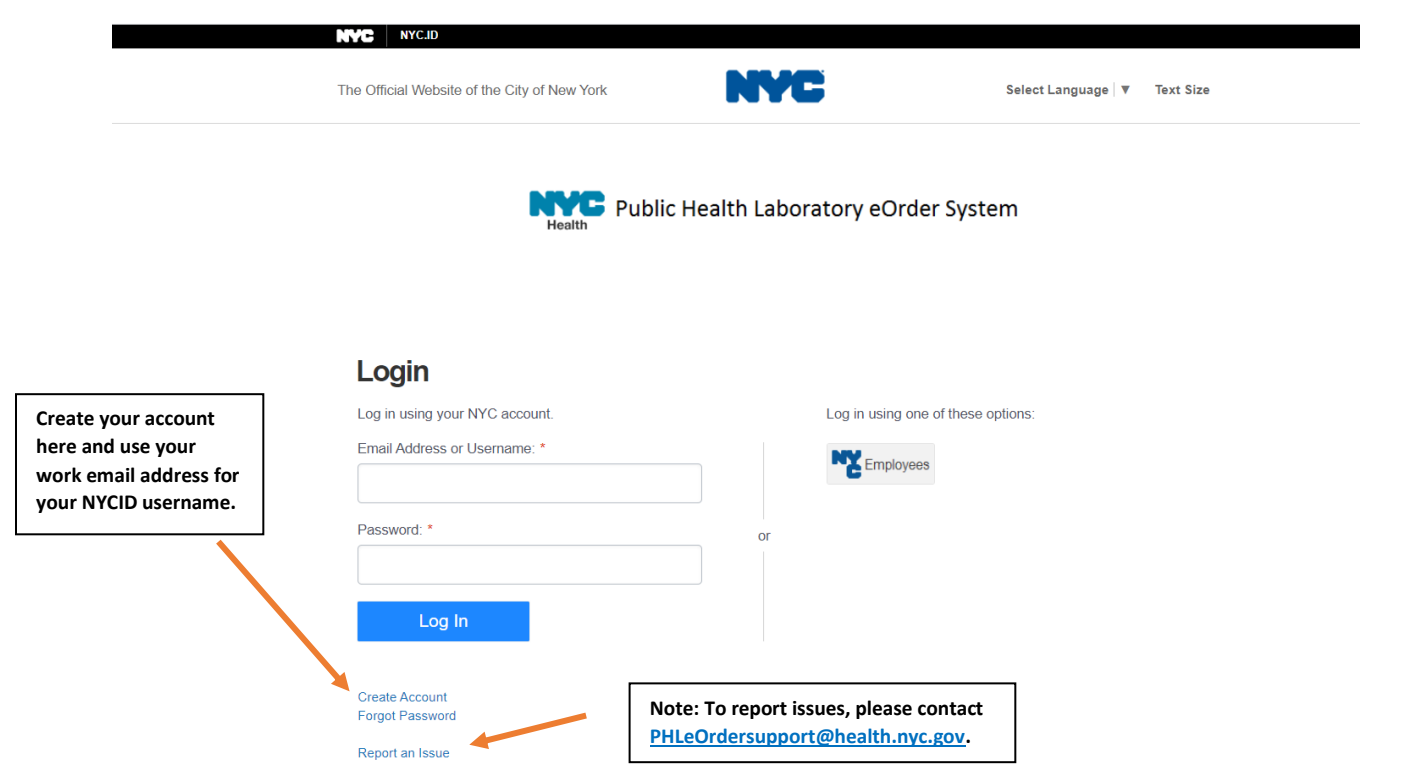

Once completed, the system will display a message indicating that the NYC.ID account has been created and that the user will need to confirm their email address.

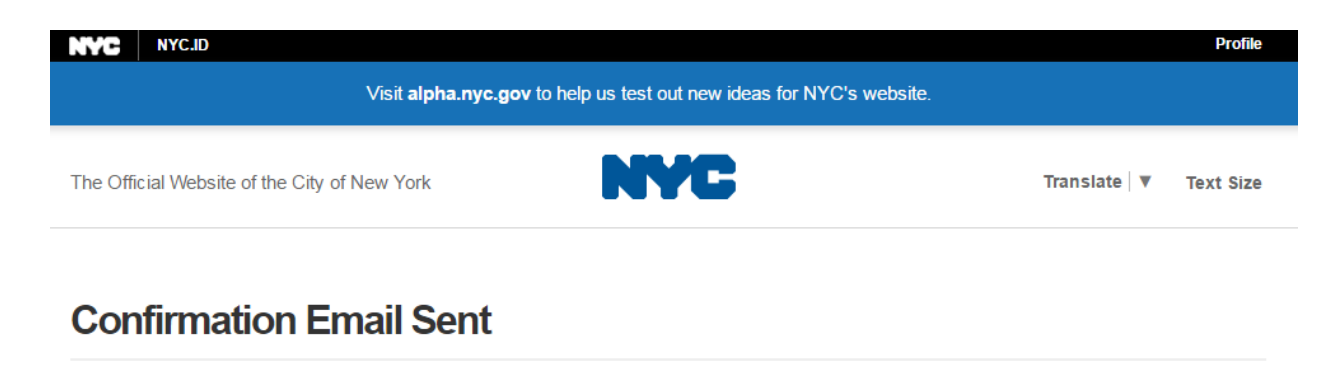

Welcome! Your account was created. You cannot log in until your email address is confirmed. To confirm your email address, click on the link in the email that was sent to you. If you have not received the email, check your spam/junk folder.

### 2. eOrder Registration

When the user logs into the eOrder application for the first time they will be required to register within eOrder itself if eOrder Support staff or your Site Admin has not done so for you already. To register, you must enter the specific information for your facility, accept the legal agreement and confirm registration through an automatic email.

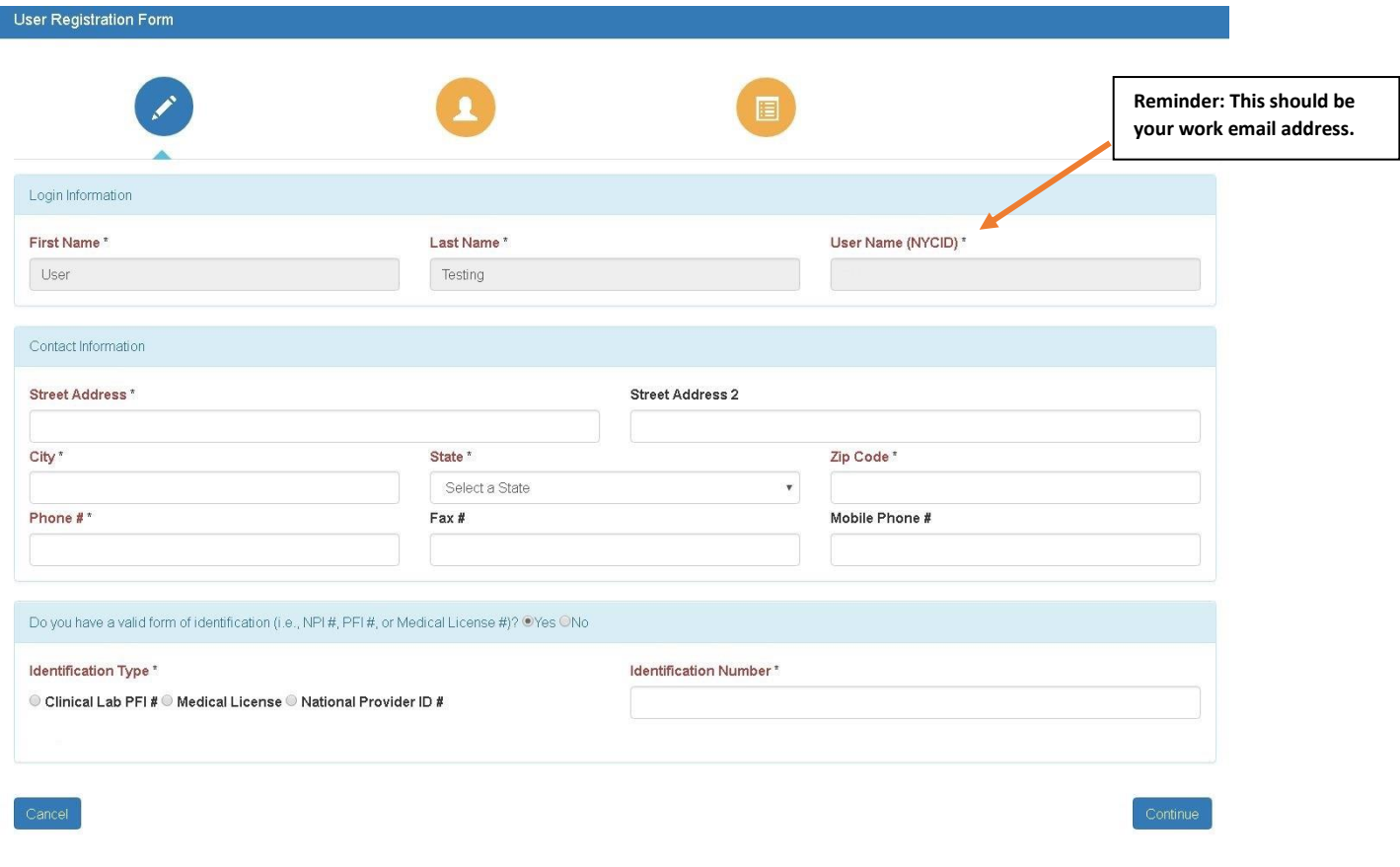

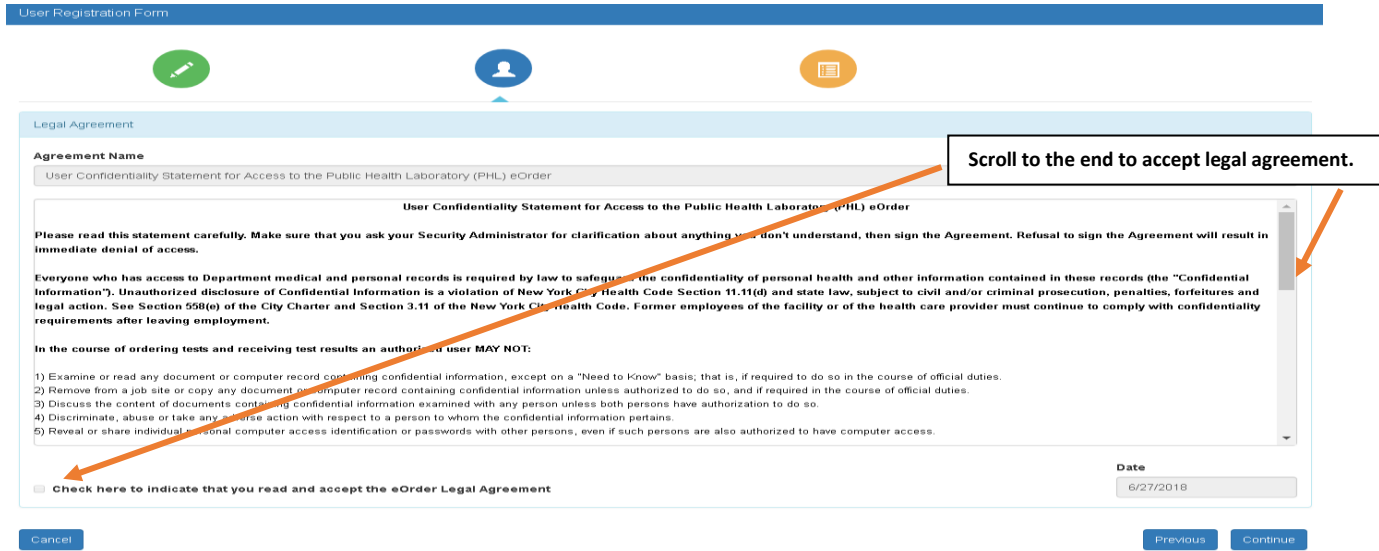

## 3. Existing Facility/Location Selection

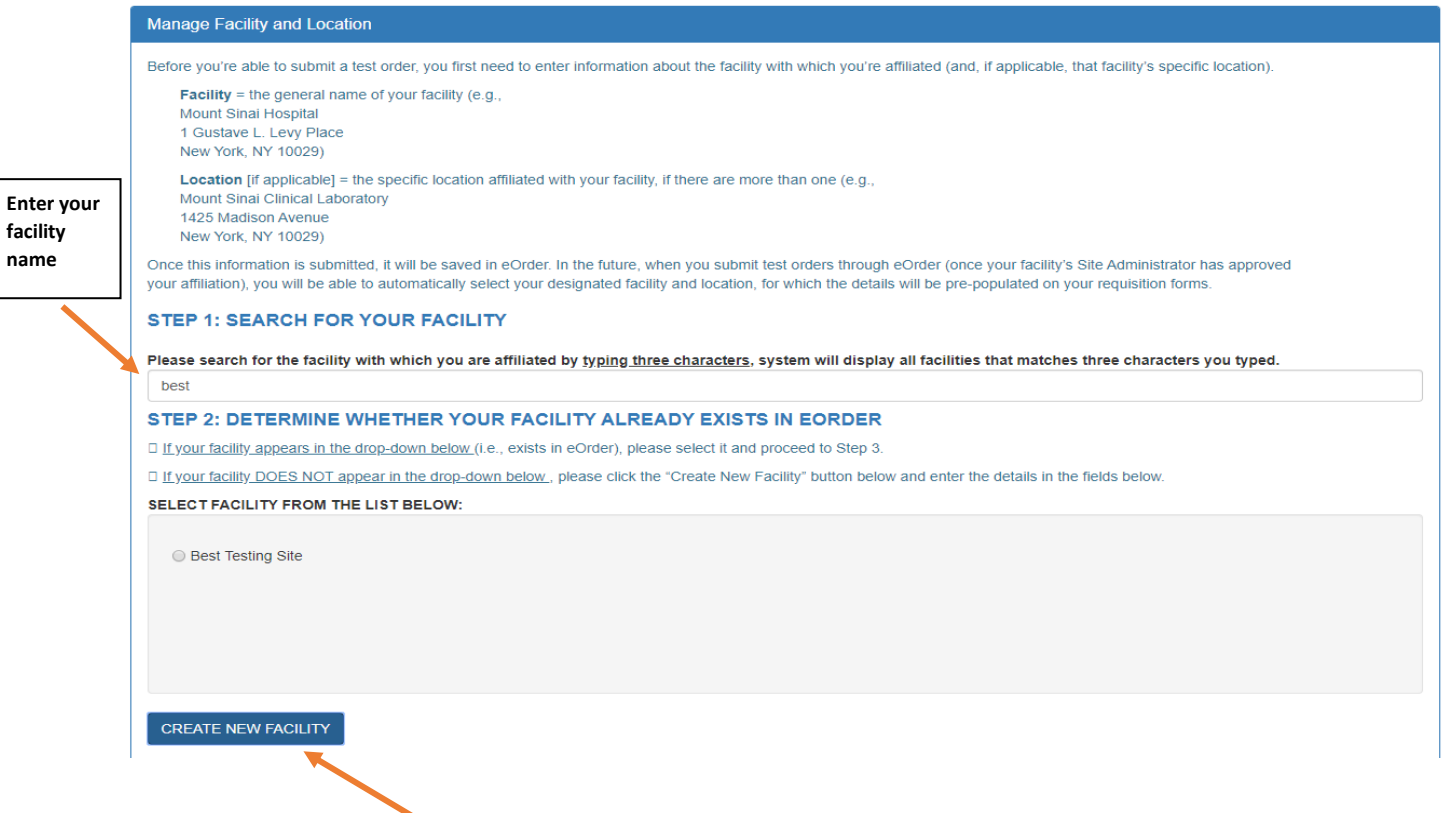

*\*If the user wants to be associated with a facility and location that is not already in eOrder they may create a new facility and location for which they will be provisionally assigned as the Site Admin until PHL staff verify the user.* 

*Please visit* <https://www1.nyc.gov/assets/doh/downloads/pdf/labs/phl-eorder-new-facility-flowchart.pdf> *to learn how to create a new facility and location.* 

**facility name**

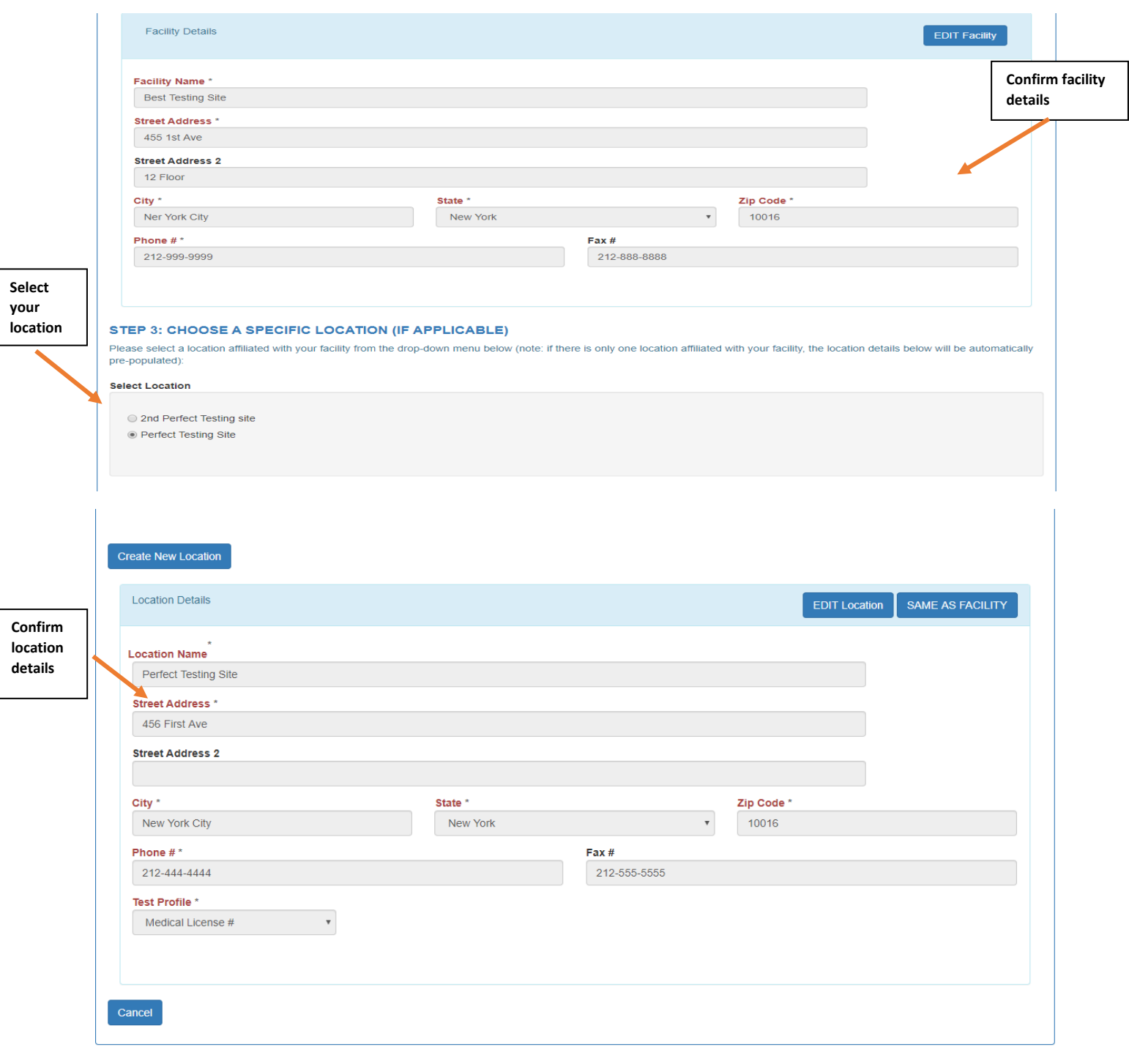

**Note:** 

- **New users will need to request access from their designated Site Admin for approval. Once the Site Admin approves the user, the person requesting access will receive an email notifying them of their approval.**
- **You may order tests while awaiting approval from your Site Admin.**
- **If you do not receive approval you will not receive test results for the order submitted.**
- **Contact your Site Admin or PHL eOrder Support if you are having issues obtaining results.**

## 4. Creating a new facility

After completing eOrder registration the user will be required to **select** or **create** their facility and then choose or add their location with which to be associated.

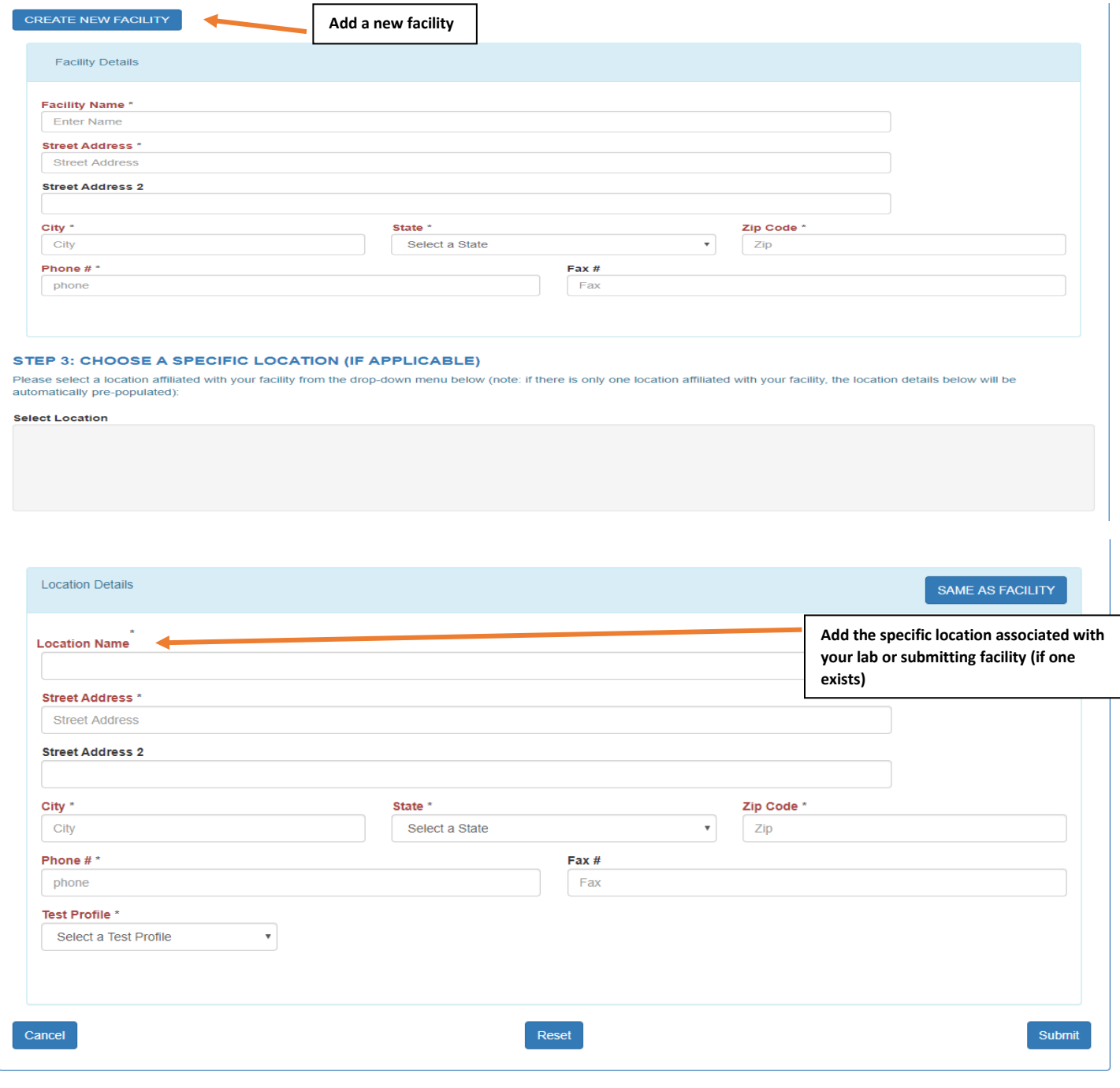

**Note:**

- **New facilities are subject to approval by PHL staff. If your site is not approved you will not receive results for any orders placed.**
- **Always check if your facility already exists in eOrder before attempting to create a new one. (See Section 3)**
- **Existing sites will not be approved for access as a new facility.**

## 5. Submitting an eOrder

To place an order, hover over "Order Test" and click on "Order New Test".

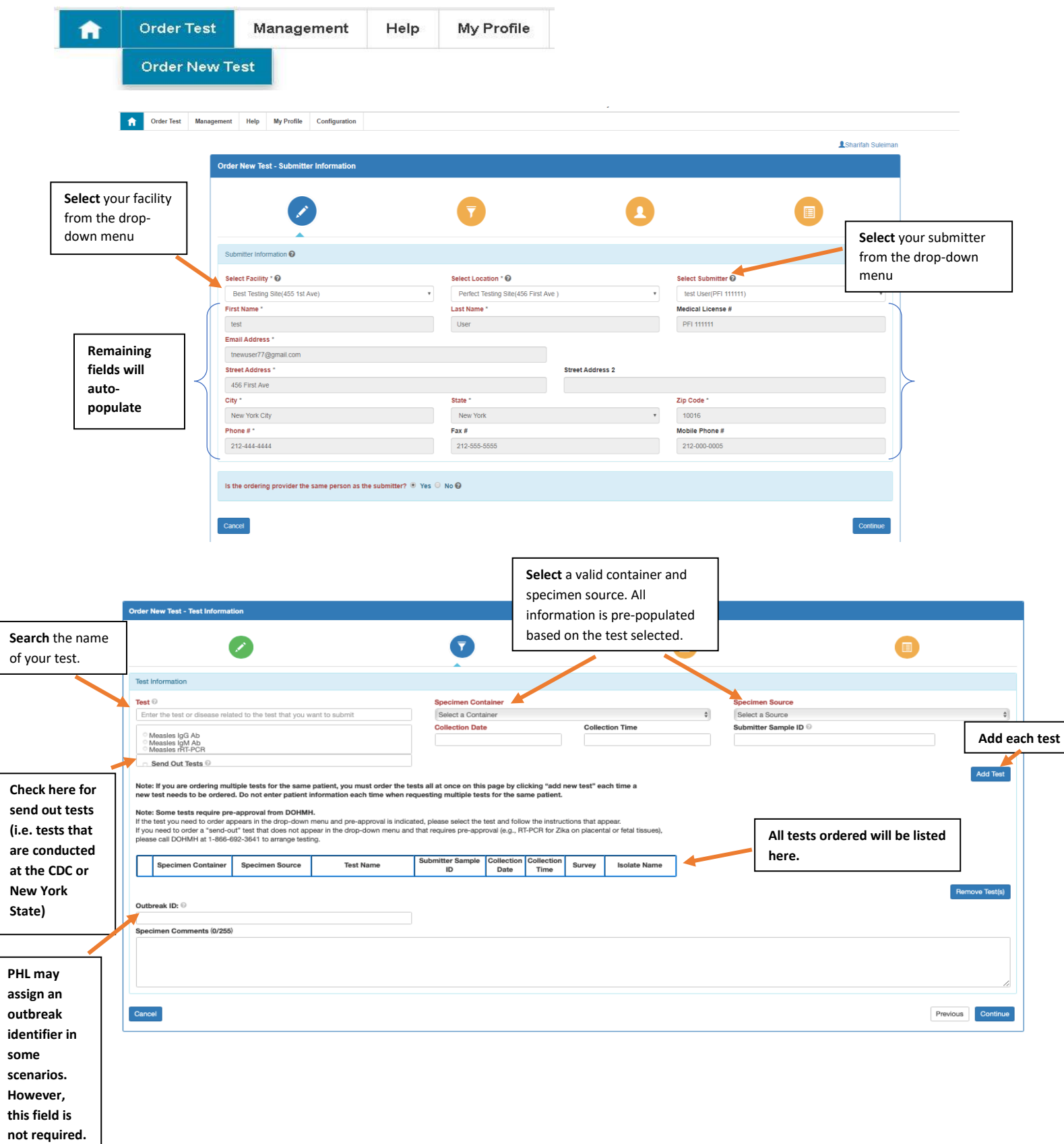

Last updated 04/20/2020

 $\overline{\phantom{a}}$ 

 $\sqrt{2}$ 

#### **Review the details of your order on the "Preview Data" page.**

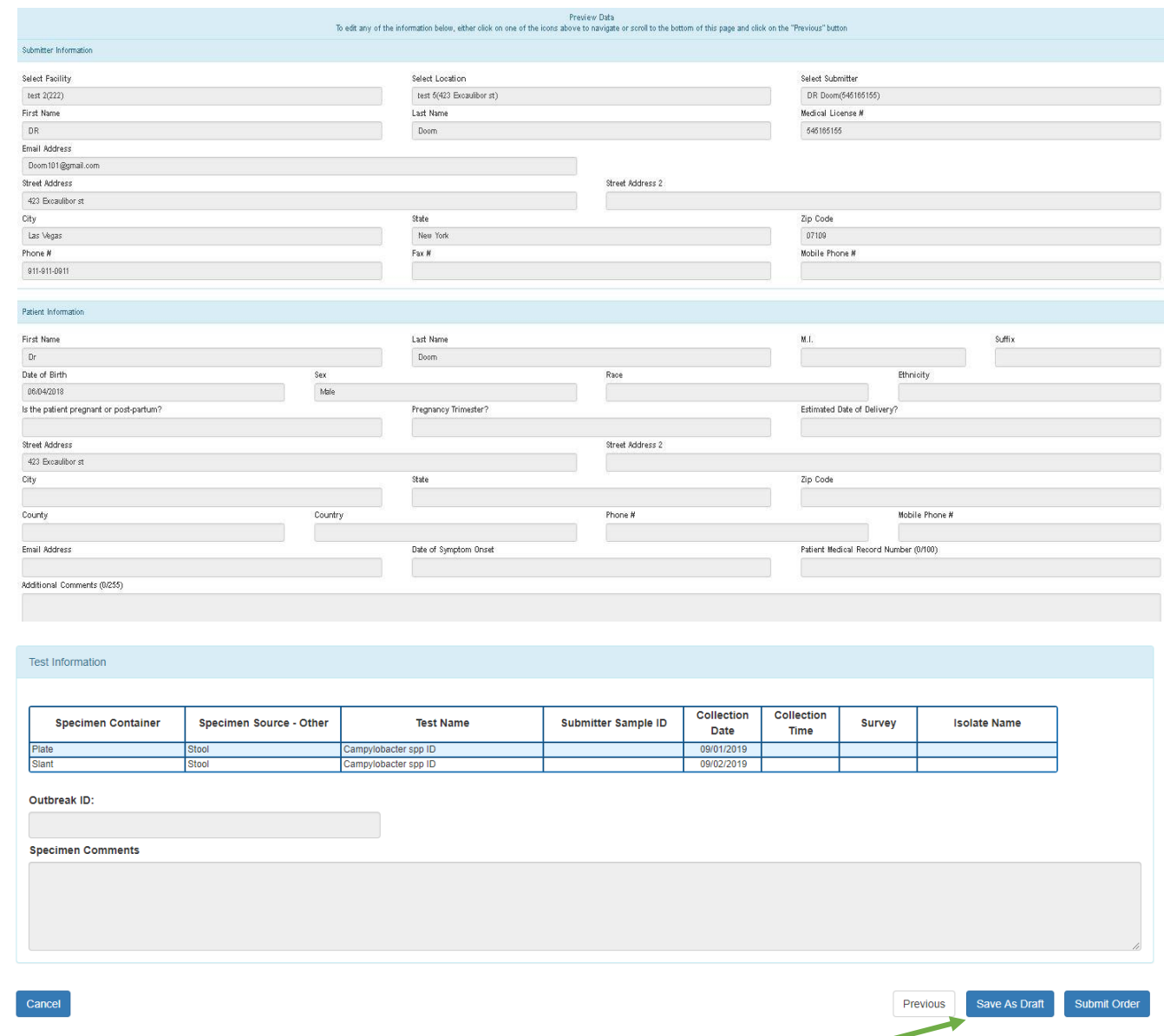

\*Before submitting, save orders as **DRAFT** if your specimen is not in hand and ready to ship. Once an order is saved as a draft or submitted, you may only edit the patient's demographic information.

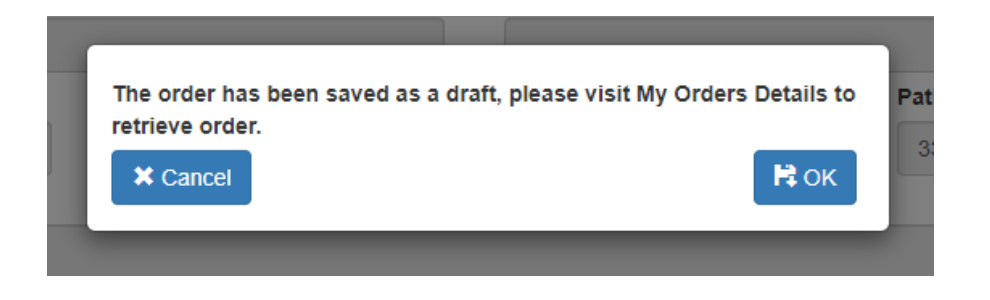

## 6. eOrder Dashboard

- a) After submitting an order, the user will have up until the moment the submitted sample is accessioned by PHL staff to edit their order for any submitter or patient information (test information cannot be edited after the sample is accessioned).
- b) If an order is saved as a draft, it can be stored and edited indefinitely until the user decides to submit the order, after which it can be edited subject to the criteria stated above.
- c) If changes are required **after** PHL has received the sample, a corrected test order must be edited (by hand or electronically in eOrder) and faxed to 212-447-6170. PHL must be notified of the corrections via telephone in these scenarios.

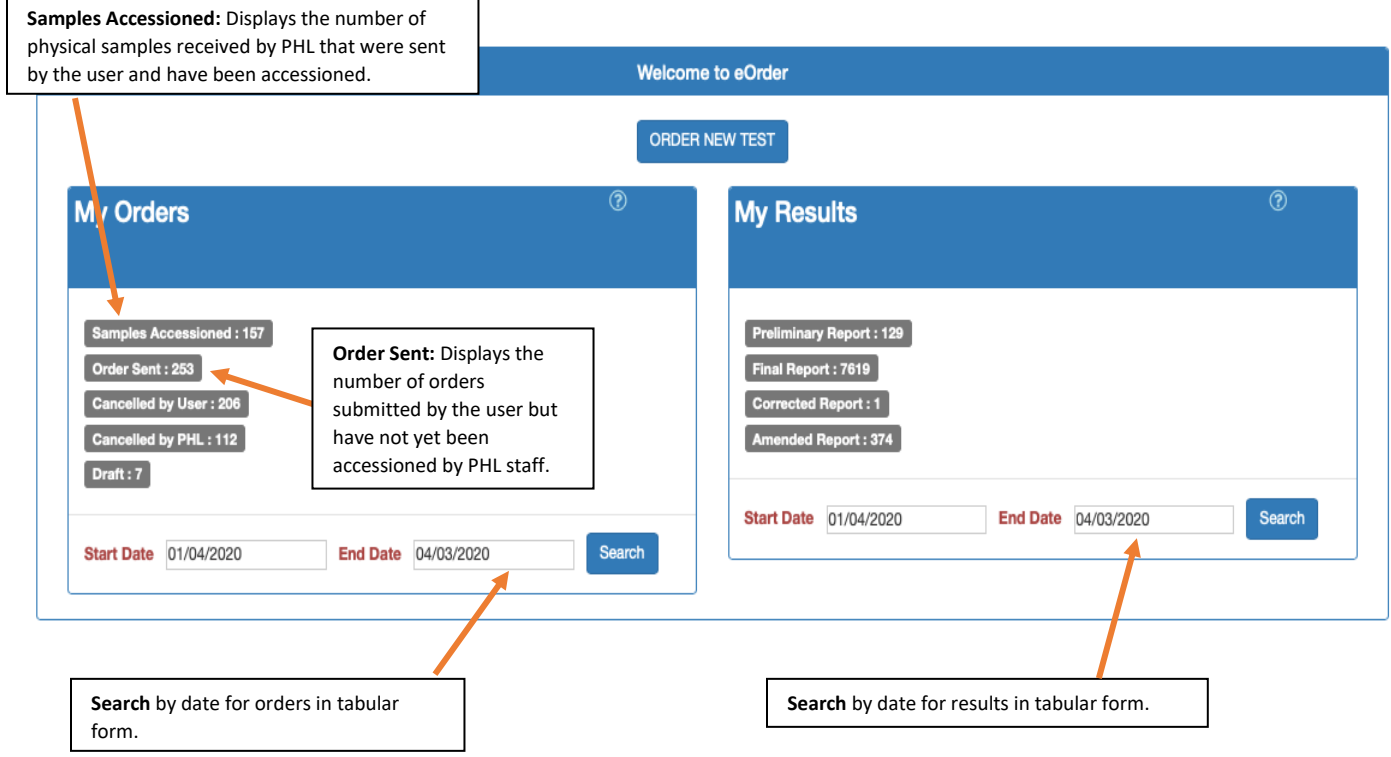

#### **MY ORDERS:**

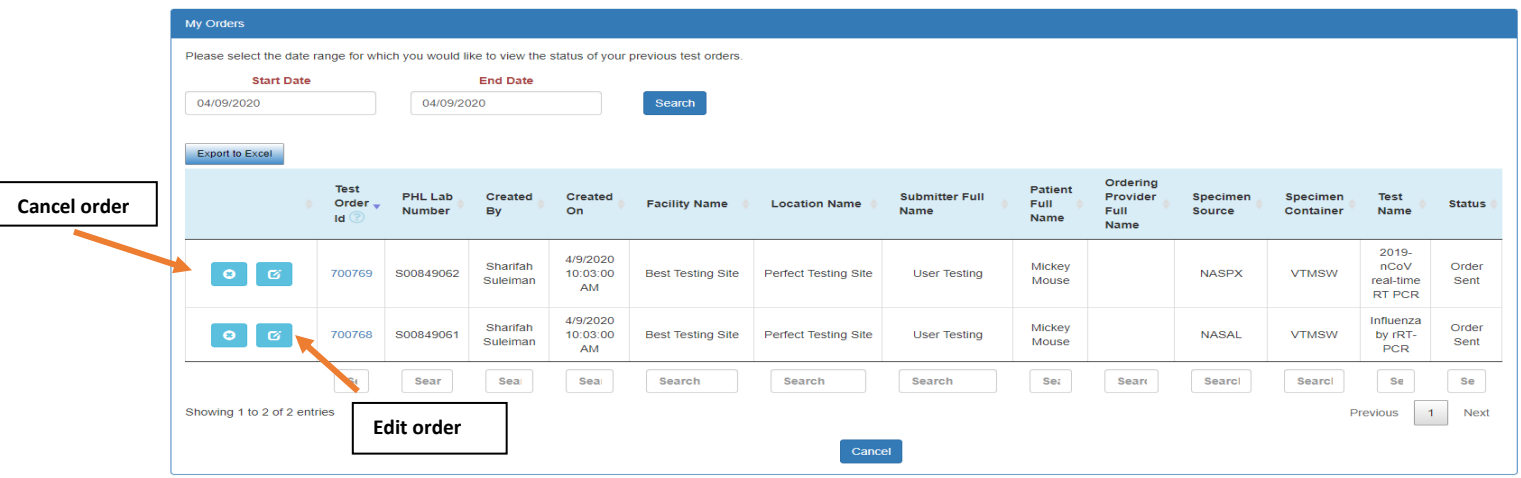

#### **MY RESULTS:**

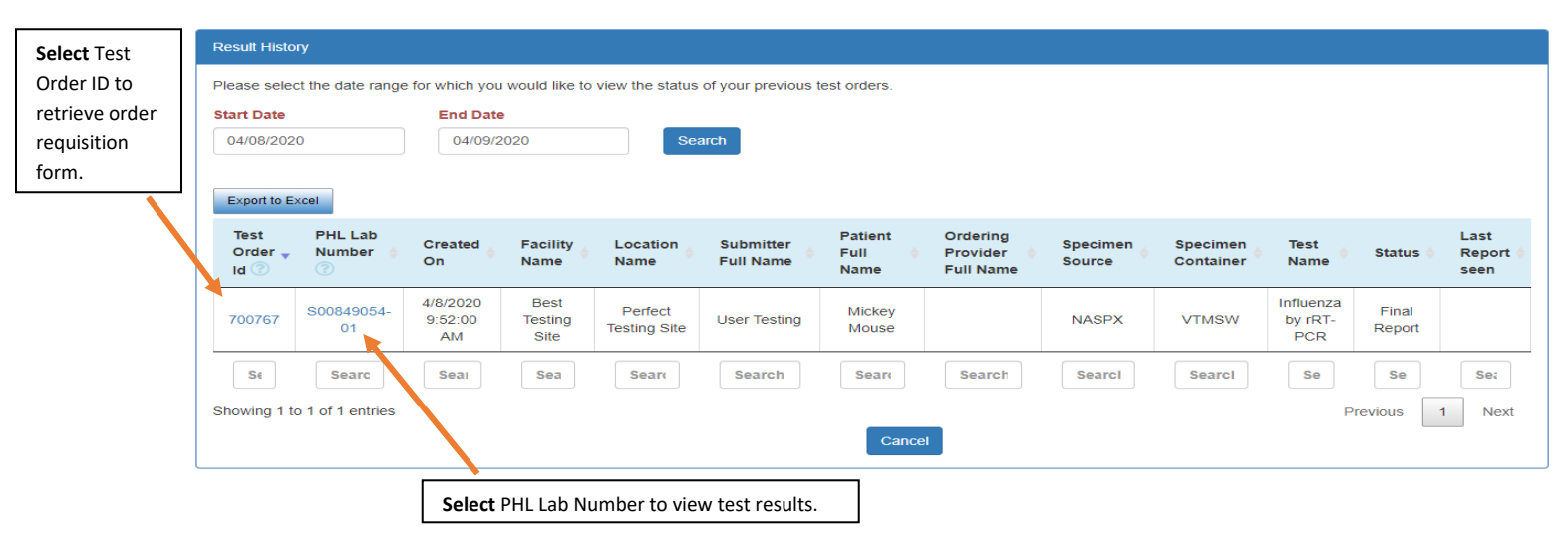

# **Important eOrder Facts**

- 1. Once your order is **saved** you can only **edit** the patient's demographic information. If you want to make other changes to your test, you will need to create and submit a new requisition form.<br>BLU **ASUSE** he natified of all modifiestions PHL **MUST** be notified of all modifications.
- first test, then repeat the steps of choosing a test, a specimen source and container, etc. 2. If you need to order multiple tests for the same patient, click "add new test" after ordering the
- 3. Only fields in **red** are required for ordering.
- 4. Some tests may require a mandatory survey.
- 5. Any order placed without a specimen being sent to the lab will be cancelled after 3 business days.

## Contact Us:

eOrder Support E-Mail [PHLeOrderSupport@health.nyc.gov](mailto:PHLeOrderSupport@health.nyc.gov)